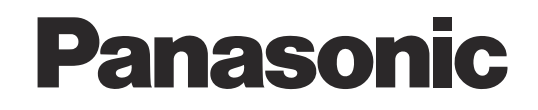

# **Инструкция по эксплуатации Цветные камеры замкнутой телевизионной системы**

# **Модель No. Серии WV-CP600/G** Серии WV-CF614E

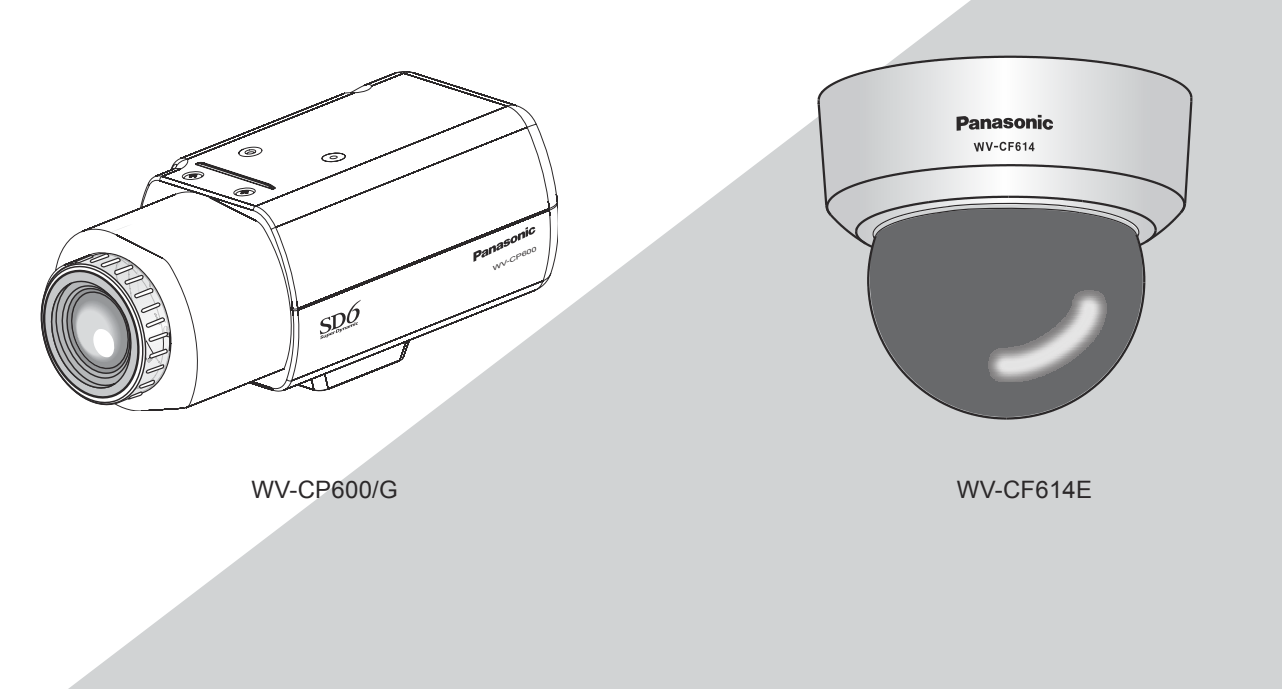

(Объектив для серии WV-CP300/G является опционным.)

Настоящая инструкция охватывает: Серии WV-CP600/G (WV-CP620/G, WV-CP624E, WV-CP600/G, WV-CP604E) и Серии WV-CF614E (WV-CF634E, WV-CF614E).

Прежде чем приступить к подсоединению или управлению настоящим изделием, следует тщательно изучить настоящую инструкцию и сохранить ее для будущего использования.

В некоторых описаниях настоящей инструкции номер модели фигурирует в сокращенной форме.

## **Об инструкции для пользователя**

Инструкция по эксплуатации камеры предусмотрена в двух вариантах: настоящая инструкция по эксплуатации (PDF) и pуководство по монтажу.

Настоящий документ посвящен пояснению методики конфигурирования уставок камеры.

Подробнее о порядке монтажа камеры см. pуководство по монтажу.

Для чтения PDF требуется программа Adobe® Reader®. Если на ПК не инсталлирована программа Adobe® Reader®, то .<br>следует скачать Adobe® Reader® новейшей версии с веб-сайта Adobe для ее инсталляции на ПК.

### **Торговые знаки и зарегистрированные торговые знаки**

Adobe, Acrobat Reader и Reader являются зарегистрированными торговыми знаками или торговыми знаками корпорации «Adobe Systems Incorporated» в США и/или других странах.

## **Об условном обозначении**

При описании функций, отведенных только для определенных моделей, используется следующее условное обозначение. Функции без условного обозначения поддерживаются всеми моделями.

CP620 : Функции с данным обозначением могут применяться при использовании моделей WV-CP620/G и WV-CP624E.

CP600 : Функции с данным обозначением могут применяться при использовании моделей WV-CP600/G и WV-CP604E.

**GF837** : Функции с данным обозначением могут применяться при использовании моделей WV-CF634E.

CF614 : Функции с данным обозначением могут применяться при использовании моделей WV-CF614E.

# **Содержание**

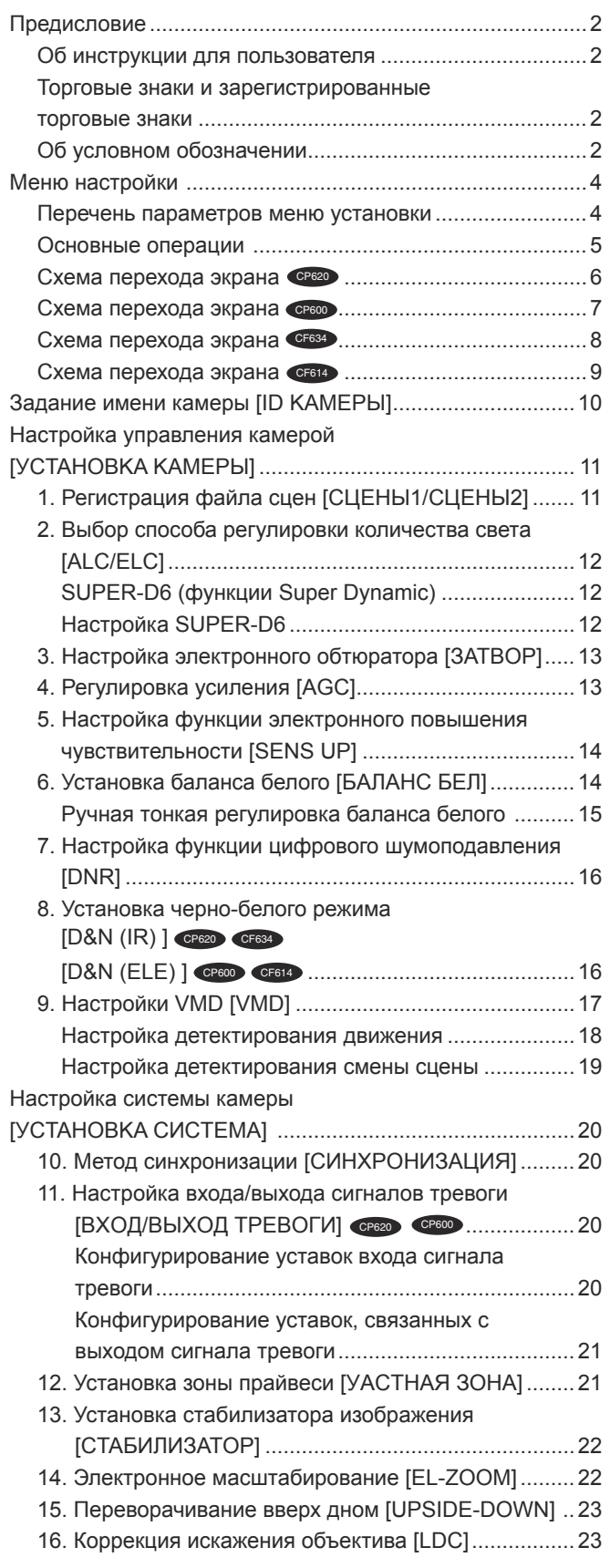

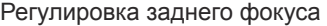

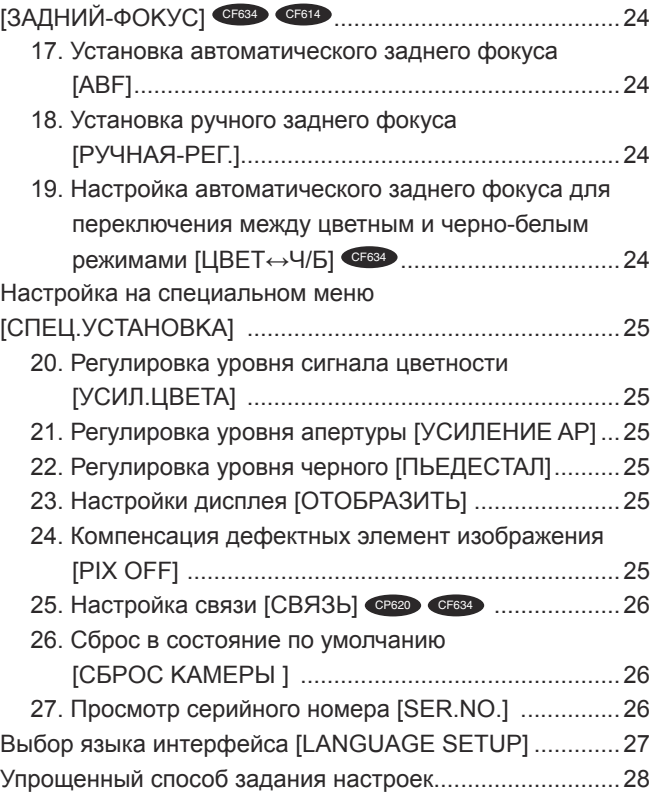

Прежде чем начать применение данного прибора, следует выполнить настройку каждого параметра на меню настройки (установки). Настройки параметров производят с учетом условий места съемки.

## Перечень параметров меню установки

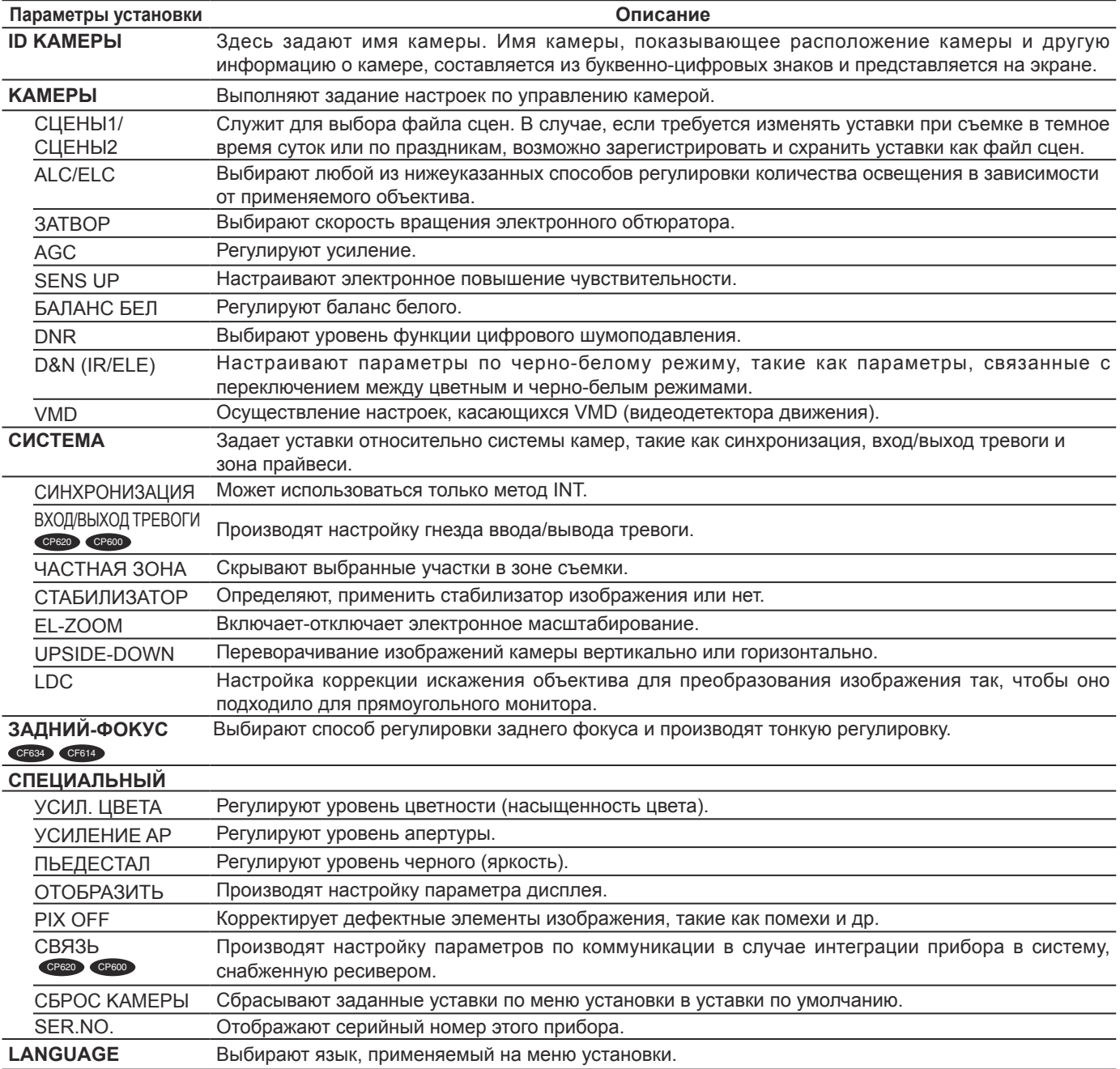

## **Основные операции**

Операции на меню установки выполняются с помощью операционных кнопок после вывода меню установки на подсоединенный видеомонитор.

Ниже приведено описание основных операций, выполняемых на меню установки.

В качестве примера показаны скриншоты с WV-CP620/G.

#### **Скриншот 1**

Удерживайте кнопку [SET] нажатой примерно 2 секунды для отображения верхнего экрана меню настройки.

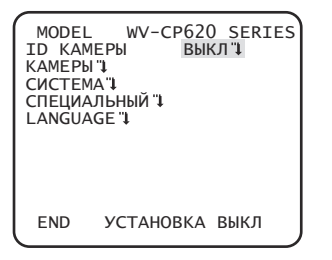

#### **Скриншот 2**

Режим установки изменяется в "BKЛ", после чего произведение настроек параметров на меню установи становится возможным.

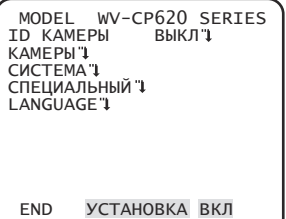

#### **Скриншот 3**

Экран, соответствующий выбранному параметру на меню установки, появляется.

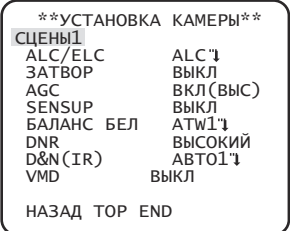

#### **Примечание:**

 • Если операционными кнопками выводится главный (первый) экран меню настройки, когда изображение с камеры отображается, режим настройки всегда удерживается в состоянии "ВЫКЛ" для предотвращения операционных ошибок.

 Для произведения настроек параметров на меню установки следует перейти в режим "BKЛ".

 • Под курсором поднимается элемент, выделяемый обратным цветом.

#### **Шаг 1**

Нажмите кнопку [ВВЕРХ] или [ВНИЗ] для перемещения курсора к элементу "END".

#### **Шаг 2**

Нажмите кнопку [ВПРАВО] для перемещения курсора к элементу "УCTAHOBKA", а затем нажмите кнопку [SET], чтобы параметр изменился с "ВЫКЛ" на "ВКЛ".

#### **Шаг 3**

Переместите курсор к настраиваемому элементу, затем нажмите кнопку [SET].

### **Шаг 4**

Производflт настройку каждого параметра.

- **Выбор настраиваемого параметра:** Нажмите кнопку [ВВЕРХ] или [ВНИЗ] для перемещения курсора.
- **Изменение значениfl:** Нажмите кнопку [ВПРАВО] или [ВЛЕВО].
- **Представление экрана длfl расширенной установки:** Нажмите кнопку [SET], когда настраиваемый элемент отмечен значком "" ".
- **Возврат к предыдущему экрану:** Переместите курсор к кнопке "HAЗAД" и нажмите кнопку [SET].
- **Возврат к верхнему экрану:** Переместите курсор к кнопке "TOP" и нажмите кнопку [SET].

#### **Шаг 5**

Переместите курсор в положение "END" и нажмите кнопку [SET] для возврата к экрану изображения камеры, или подождите приблизительно 5 минут, и меню настройки закроется автоматически.

### Схема перехода экрана

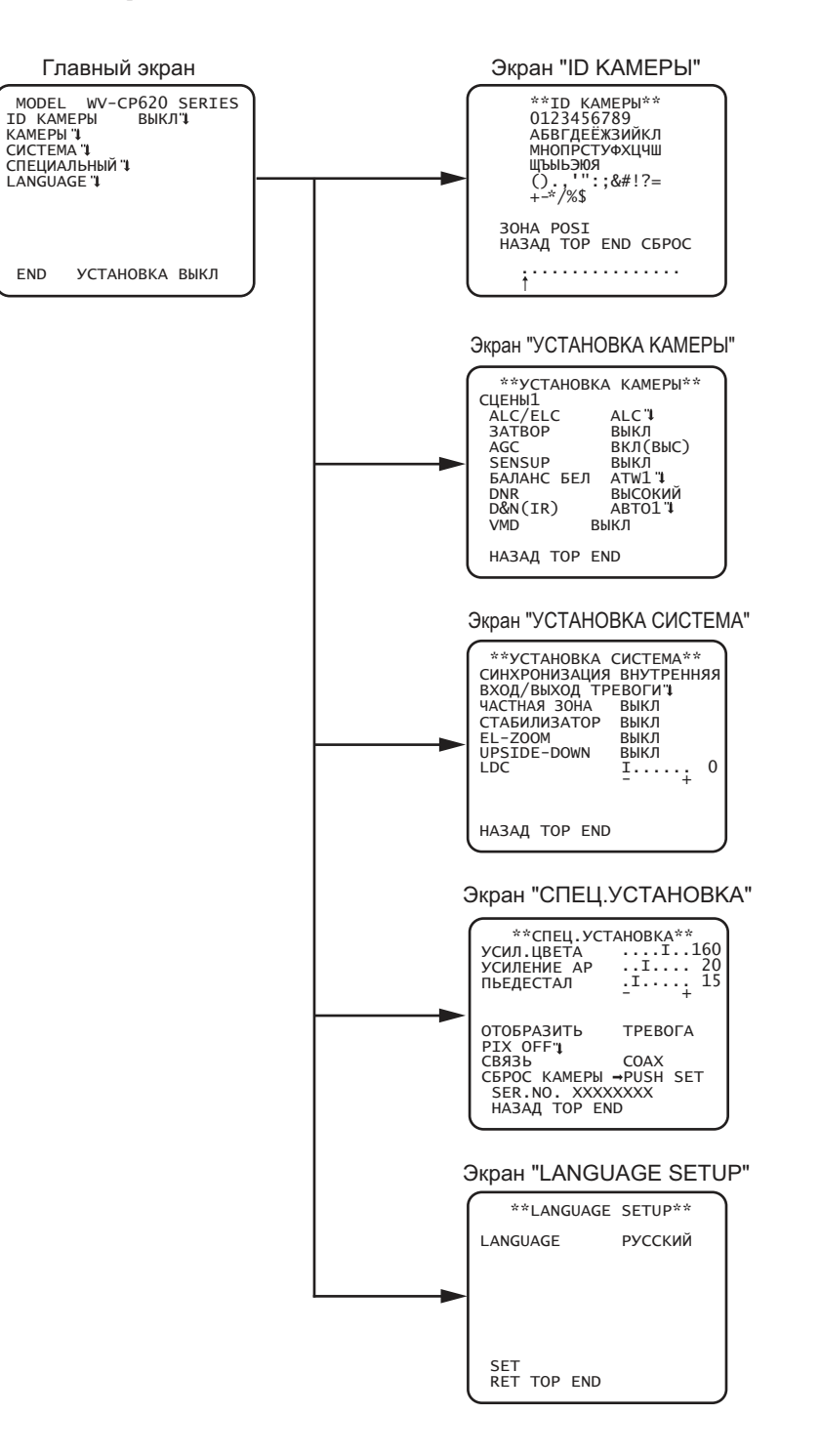

### Схема перехода экрана

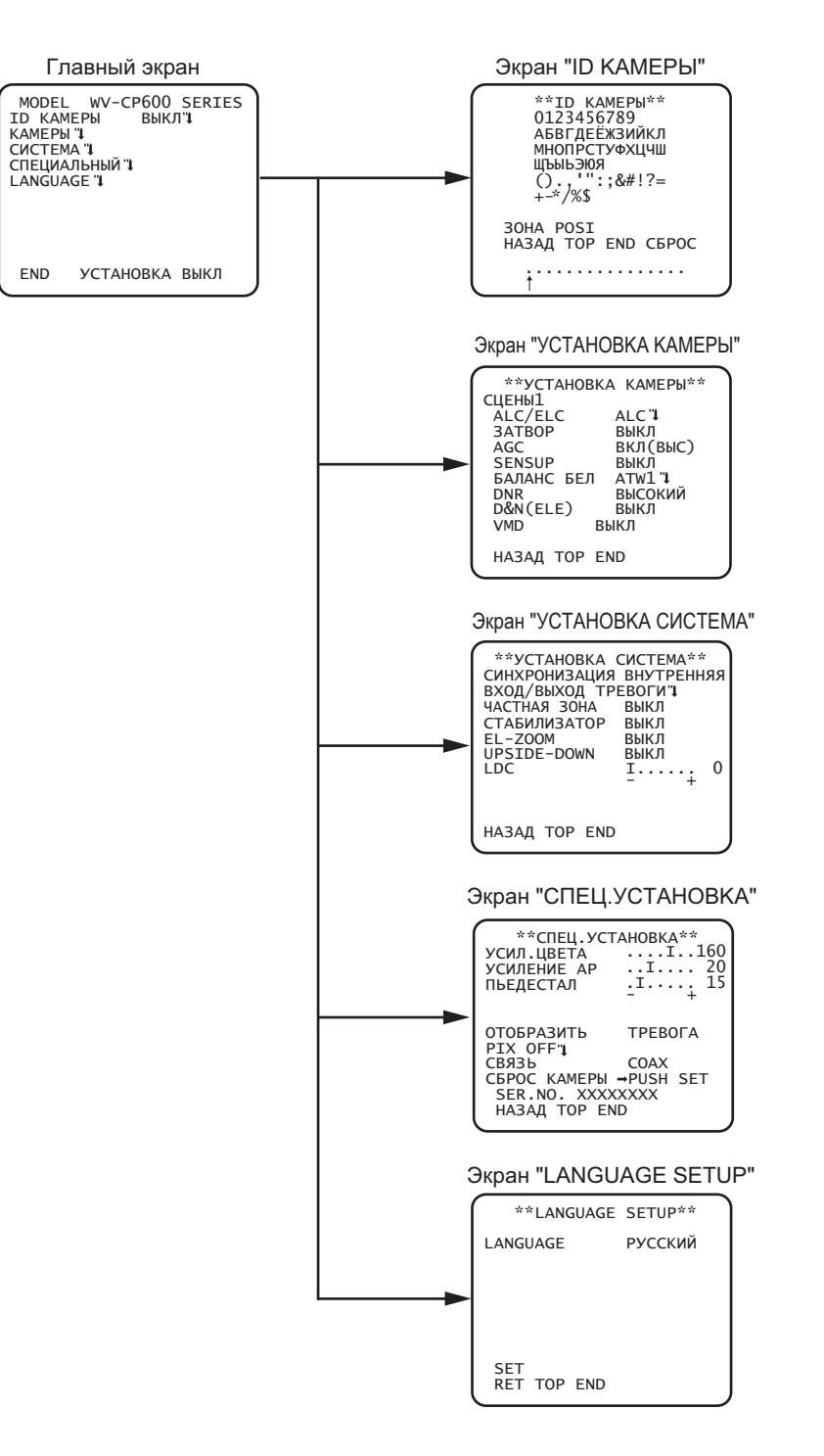

### Схема перехода экрана сво

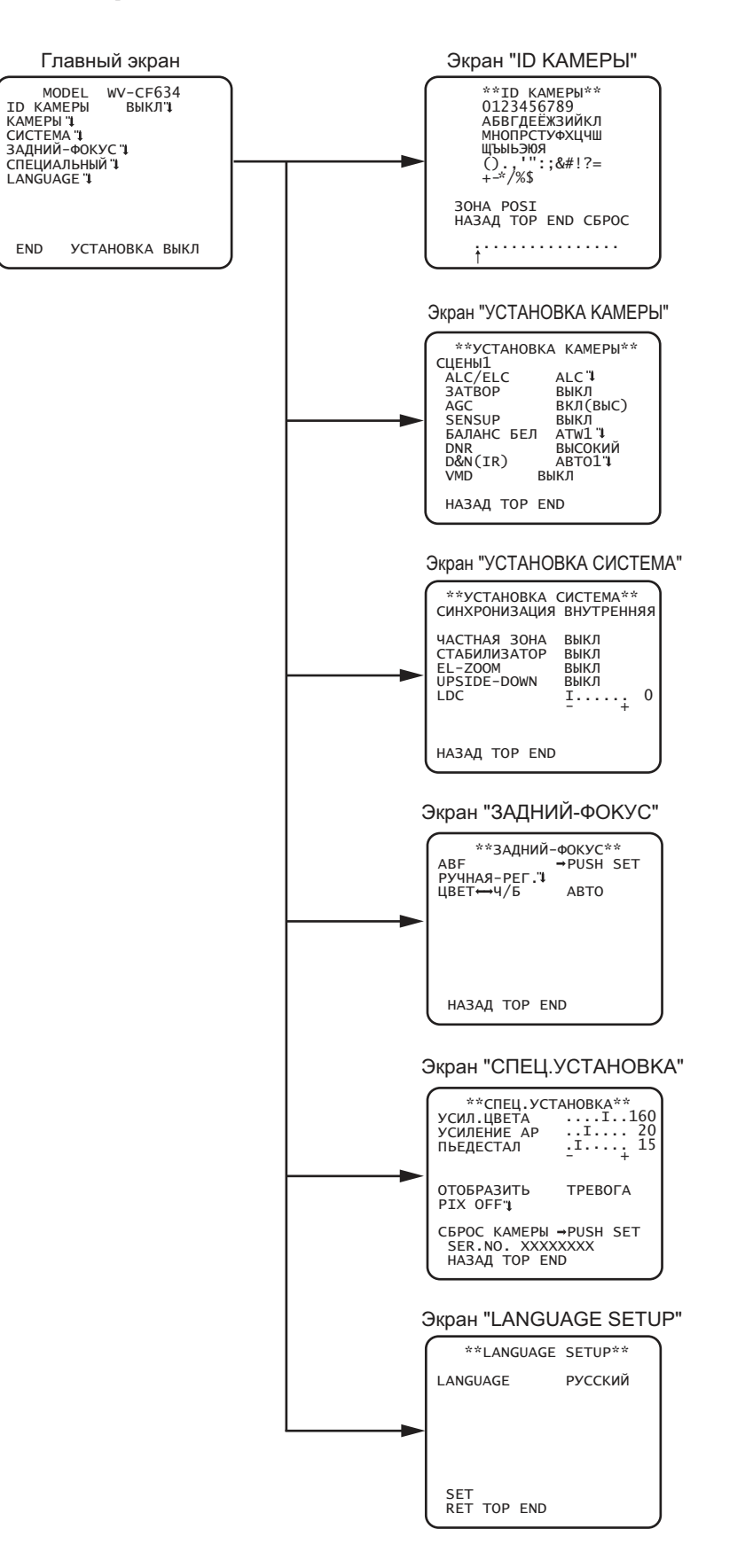

### Схема перехода экрана сва

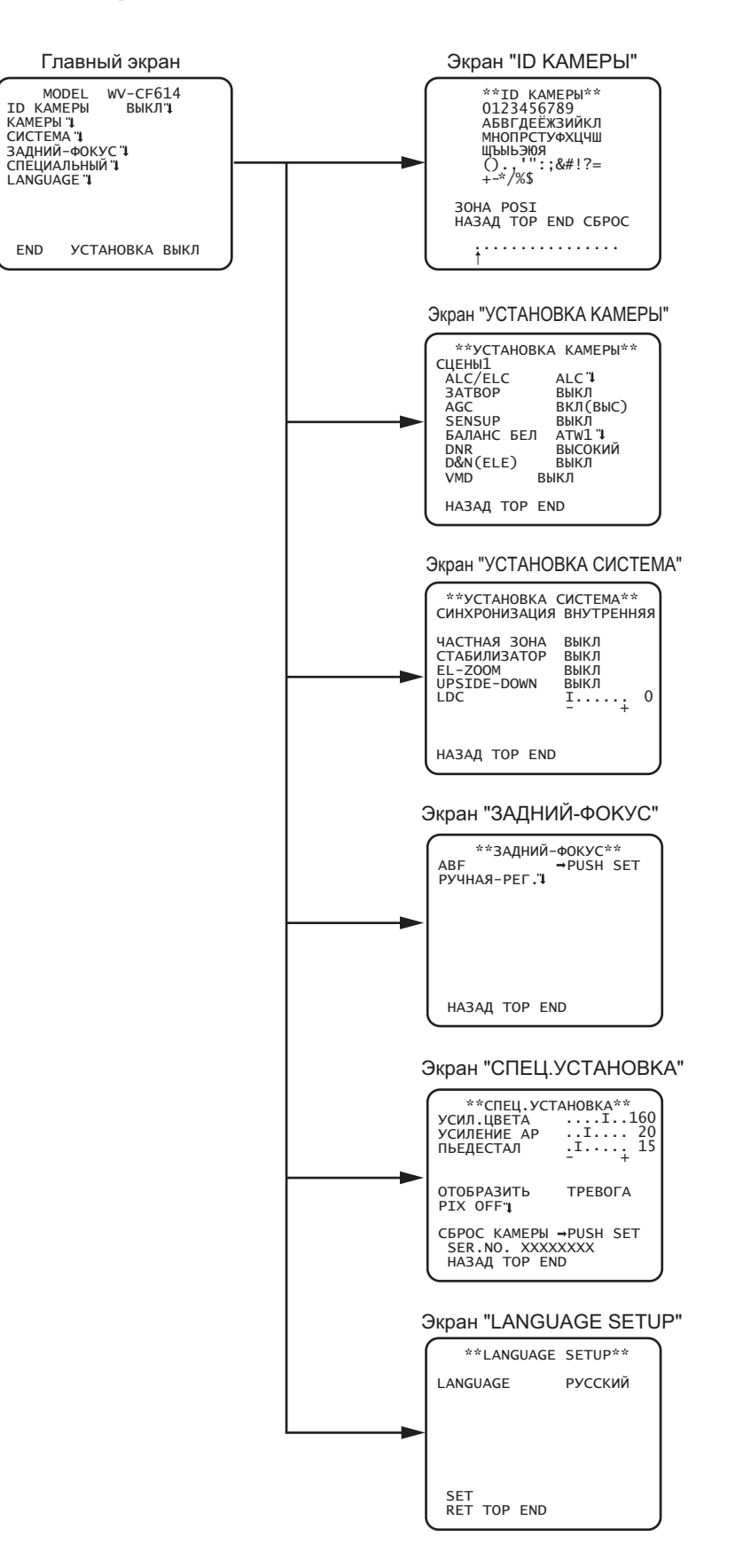

# Задание имени камеры [ID KAMEPbI]

Здесь задают имя камеры. Имя камеры, показывающее расположение камеры и другую информацию о камере, составляется из буквенно-цифровых знаков и отображается на экране. Максимальное число знаков для имени равно 16. Задают имя камеры в нижеследующем порядке.

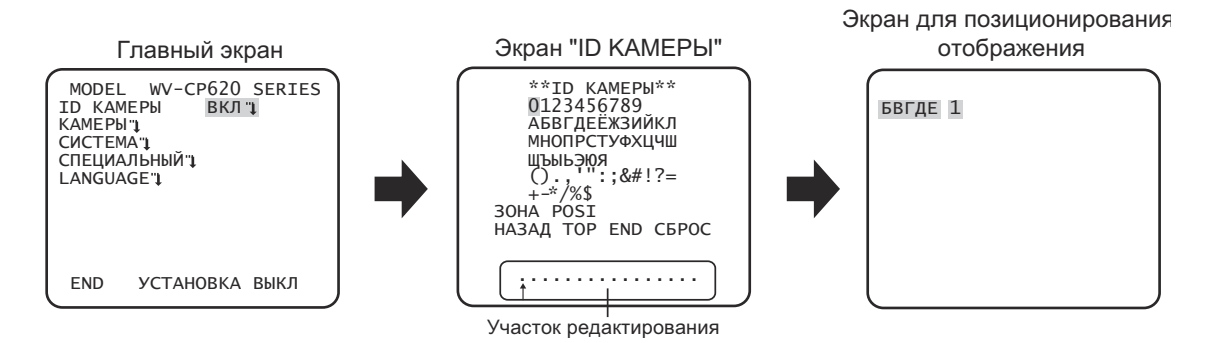

#### Шаг $1$

Выбрав "ВКЛ" в параметре "ID КАМЕРЫ ", нажимают кнопку задания. → Появляется "ID КАМЕРЫ ".

#### Важно:

• Если в параметре "ID КАМЕРЫ " выбрано "ВЫКЛ", то имя камеры не появляется даже после задания имени камеры.

#### $_{\text{I\!I}}$ аг 2

Перемещают курсор в требуемую позицию с помощью кнопок [ВВЕРХ], [ВНИЗ], [ВПРАВО] и [ВЛЕВО] и нажимают кнопку [SET] для ввода символа.

→ Введенный знак показывается в участоке редактирования.

#### <Ввод знака>

- Для исправления символа перемещают стрелку (1) в участке редактирования к неправильному символу с помощью кнопок [ВПРАВО] или [ВЛЕВО] и вводят правильный символ.
- Чтобы ввести пробел, перемещают курсор на "ЗОНА" и нажимают кнопку [SET].
- Чтобы удалить все введенные символы, перемещают курсор на "СБРОС" и нажимают кнопку [SET].

#### $\mathbf{u}$ ar 3

После ввода имени перемещают курсор на "POSI" и нажимают кнопку [SET]. → Появляется экран для определения положения представления имени.

#### $_{\text{I}}$  Шаг 4

Для задания положения имени используют кнопки [ВВЕРХ], [ВНИЗ], [ВПРАВО] и [ВЛЕВО] и нажимают кнопку [SET].

 $\rightarrow$  Имя камеры и положение его представления становятся действительными.

Ниже приведено описание настроек для управления камерой. Нижеуказанные уставки могут быть конфигурированы на экране "УСТАНОВКА КАМЕРЫ", вызываемом с главного экрана.

О порядке вывода данного экрана см. стр. 5.

Уставки, конфигурированные на экране "УСТАНОВКА КАМЕРЫ", сохраняются как файл сцен.

## 1. Регистрация файла сцен [СЦЕНЫ1/СЦЕНЫ2]

Возможно зарегистрировать 2 варианта файла сцен. Так, в случае, если к дневному времени и темному времени суток применяются разные уставки, для первого варианта может использоваться СЦЕНЫ1, а для последнего - СЦЕНЫ2. Переключение между файлами сцен может осуществляться при настройке TPEBOFA IN или работе с ярлыком для быстрого доступа. ( т Стр. 28)

"СЦЕНЫ1" задается как уставка по умолчанию.

Экран, когда выбрано "СЦЕНЫ1"

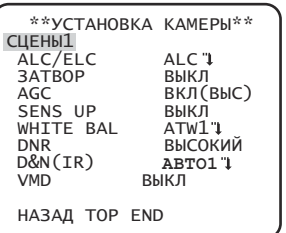

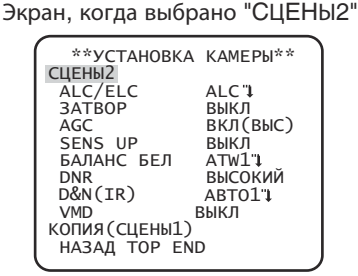

#### $\mathbf{u}$ ar 1

Убедившись, что выбрано "СЦЕНЫ1", конфигурируют уставки "ALC/ELC" через "VMD". ( • Стр. 11 - 19) Для смены файлов сцен переходят к шагу 2.

#### $III$ аг 2

Перемещают курсор на "СЦЕНЫ1" и нажимают кнопку [ВПРАВО] или [ВЛЕВО] для выбора "СЦЕНЫ2".

→ Экран изменяется и отображает "СЦЕНЫ2".

#### $IIIar<sub>3</sub>$

Для конфигурирования установок "СЦЕНЫ2" с использованием установок "СЦЕНЫ1" нажимают кнопку [SET] после перемещения курсора на "КОПИЯ(СЦЕНЫ1)".

→ Уставки "СЦЕНЫ1" копируются на "СЦЕНЫ2".

#### Шаг $4$

Редактируют уставки, подлежащие изменению и сохранению в качестве уставок "СЦЕНЫ2".

Номер, представляемый справа от имени на каждом экране настройки, указывает номер файла сцен.

#### $\mu$ ar 5

Для возврата к нормальной работе перемещают курсор на "СЦЕНЫ2" и нажимают кнопку [ВПРАВО] или [ВЛЕВО] для выбора "СЦЕНЫ1".

#### Важно:

- С Ф С С 20), то отобразится "СЦЕНЫ 2" (с оторазится СЦЕНЫ 2 (с стр. 20), то отобразится "СЦЕНЫ Х (ВНЕШ)" и не может быть изменено.
- \* Х является либо "1", либо "2".

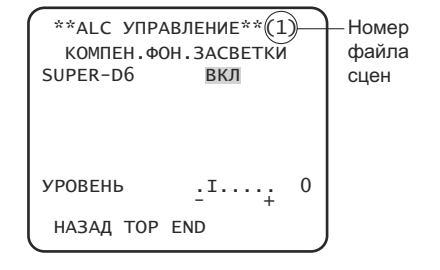

### **2. Выбор способа регулировки количества света [ALC/ELC]**

Выбирают любой из нижеуказанных способов регулировки количества освещения в зависимости от применяемого объектива. **ALC** (по умолчанию)**:** Диафрагма объектива регулируется автоматически в зависимости от яркости объекта. При использовании объектива ALC выбирают "ALC".

- **ALC+:** Регулируют количество освещения путем сочетания электронного обтюратора и автодиафрагмы. Данный способ подходит в случае съемки яркого объекта, такого как предмет, находящийся вне помещения, с помощью объектива с автодиафрагмой. Следует помнить, что мерцание может возникать при съемке объекта, освещаемого флуоресцентным светом.
- **ELC:** Данный способ регулировки подходит для объектива с фиксированной диафрагмой или ручной регулировкой диафрагмы.

### **SUPER-D6 (функции Super Dynamic)**

В случае высокой контрастности между яркими и затемненными участками в съемочной зоне затемненные участки становятся менее видимыми встедствие того, что камера регулирует диафрагму на основе ярких участков. И наоборот, регулировка яркости объектива для затемненных зон вызывает размытость более ярких зон.

Функция SUPER DYNAMIC дигитально сочетает изображение, настроенное на хорошую видимость более ярких зон, с изображением, настроенным на хорошую видимость затемненных зон, создавая в конечном счете изображение, сохраняющее общую деталь.

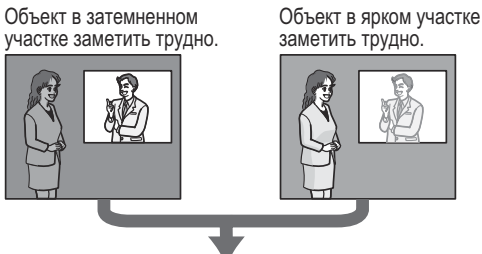

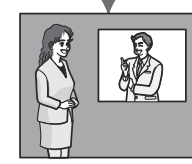

Создает более четкое изображение за счет сочетания изображений в цифровой форме

### **Настройка SUPER-D6**

Когда в параметре "ALC/ELC" выбрано "ALC", то может применяться функция SUPER-D6. Проделывают операции в нижеуказанном порядке.

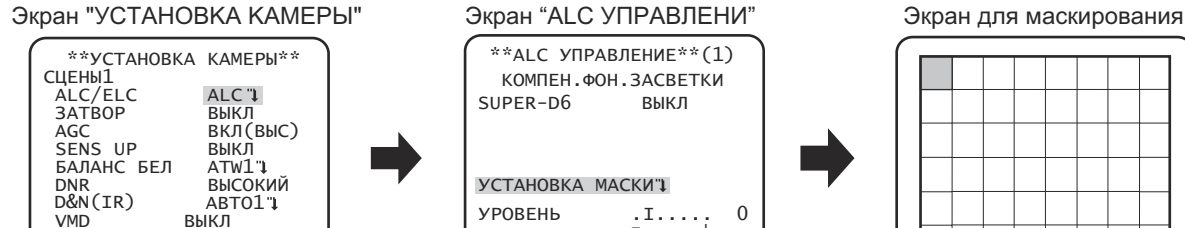

HAЗAД TOP END

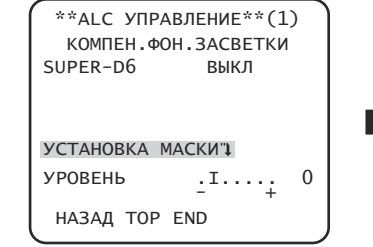

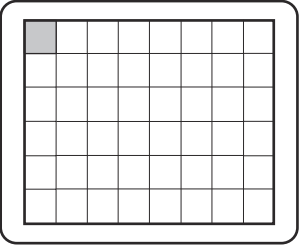

### **Шаг 1**

Устанавливают "ALC/ELC" на "ALC" и нажимают кнопку [SET]. →Появляется экран "ALC УПPABЛEHИE".

#### **Примечание:**

- Если "ALC/ELC" установлен на "ELC" или "ALC+" и будет нажата кнопка [SET], появится экран "ELC УПРАВЛЕНИЕ" или "ALC+ УПРАВЛЕНИЕ".
- Когда выбрано "ELC" или "ALC+", то не может применяться функция SUPER-D6. Появляется "---" и выбирается "ВЫКЛ". (Перейдите к Шагу 3)

### **Шаг 2**

Перемещают курсор к "SUPER-D6", а затем выбирают соответствующий из следующих параметров: **BKЛ** (по умолчанию)**:** Всегда включает функцию SUPER-D6. (Перейдите к Шагу 6) **BЫKЛ:** Отключает функцию SUPER-D6. (Перейдите к Шагу 3)

#### **Примечание:**

- Когда в параметре ''SUPER-D6'' выбрано "ВКЛ", то ограничиваются нижеуказанные уставки. ЗATBOP: Могут быть выбраны только "ВЫКЛ" и 1/120. SENS UP: Могут быть выбраны только "ВЫКЛ" и "ABTO".
- Когда ''SUPER-D6'' выбрано "ВКЛ", то на границе более яркого и более темного участков может появляться тень (черная линия). Это не является признаком неисправности.
- Если зачастую наблюдается мерцание или помехи из-за световой освещенности, то выбирают "ВЫКЛ".
- (1) Когда наблюдается мерцание или обесцвечивание
- (2) Когда в ярком участке экрана появляются помехи

#### **Шаг 3**

Когда функция SUPER-D6 настроена на "ВЫКЛ", то яркие участки изображения маскируются для повышения видимости затемненных участков.

Перемещают курсор на "УСТАНОВКА МАСКИ" и нажимают кнопку [SET] .

→ Отображается экран настройки маски.

#### **Шаг 4**

Используют кнопки [ВВЕРХ], [ВНИЗ], [ВПРАВО] и [ВЛЕВО] для перемещения мигающего курсора на области, подлежащие маскированию, и нажимают кнопку [SET].

При маскировке выбранной зоны она начинает светиться мигающим светом (появляются чередующиеся полосы и белое закрашивание). При выборе другой зоны после маскировки маскированная зона отображается белой. При необходимости в маскировке других зон повторяют цикл вышеописанных операций.

#### **Примечание:**

 • Для отмены маскирования выбирают маскированную область, подлежащую отмене, затем нажимают кнопку [SET]. Маскированная область будет удалена.

#### **Шаг 5**

По окончании маскирования нажимают и удерживают кнопку [SET] более 2 секунд.

→ Возврат к предыдущему меню.

#### **Шаг 6**

Перемещают курсор на "УРОВЕНЬ" и используют кнопку [ВПРАВО] или [ВЛЕВО] для регулировки уровня.

### **3. Настройка электронного обтюратора [ЗATBOP]**

Возможность регулировки скорости вращения электронного обтюратора позволяет пользователям.

- Повышенная скорость вращения обтюратора предотвращает размывание изображений быстро движущихся объектов.
- Если наблюдается мерцание в условиях люминесцентного освещения 60 Гц, то выбор скорости затвора ''1/120'' позволяет подавлять мерцание.

Скорость вращения электронного обтюратора может быть выбрана из следующих значений.

**ВЫКЛ (1/50)** (по умолчанию), **1/120**, **1/250**, **1/500**, **1/1000**, **1/2000**, **1/4000, 1/10000**, **1/120000**

#### **Примечание:**

 • Когда параметр ''ALC/ELC'' настроен на ''ELC'' или ''ALC+'', то появляется ''---'' и исключается возможность включения функции электронного затвора.

### **4. Регулировка усиления [AGC]**

Выбирают уставку регулировки усиления из следующих. **ВКЛ (ВЫС)** (по умолчанию)/**ВКЛ (СРЕД)** /**ВКЛ (НИЗ):** Усиление автоматически увеличивается, чтобы экран стал ярче при снижении освещенности объекта фотосъемки.

ВЫС, СРЕД и НИЗ обозначают уровень усиления.

#### **Примечание:**

• Когда "SENS UP" настроен на режим ABTO, то "AGC" не может быть настроен на "ВЫКЛ".

### **5. Настройка функции электронного повышения чувствительности [SENS UP]**

Применение функции электронного повышения чувствительности увеличивает количество освещения, сохраненное на ПЗС, что в свою очередь делает изображение светлее. Увеличение остается неизмененным при выборе ФИKC. а при выборе ABTO оно может быть изменено в соответствии с освещенностью объекта фотосъемки.

Степень повышения чувствительности может быть выбрана из следующих значений.

Настройка функции SUPER-D6 ограничивает доступный диапазон настройки.

#### **Когда функция SUPER-D6 настроена на "ВЫКЛ":**

**BЫKЛ** (по умолчанию)/**X2 АВТО**/**X4 АВТО**/**X6 АВТО**/**X10 АВТО**/**X16 АВТО**/**X32 АВТО**/**BЫKЛ**/**X2 ФИКС.**/**X4 ФИКС.**/**X6 ФИКС.**/**X10 ФИКС.**/**X16 ФИКС.**/**X32 ФИКС.**/**X64 ФИКС.**/**X128 ФИКС.**/**X256 ФИКС.**/**X512 ФИКС**.

### **Когда функция SUPER-D6 настроена на "ВКЛ":**

#### **BЫKЛ** (по умолчанию)/**X2 АВТО**/**X4 АВТО**/**X6 АВТО**/**X10 АВТО**/**X16 АВТО**/**X32 АВТО**

#### **Примечание:**

- Если "ALC/ELC" установлен на "ELC" или "ALC+", то доступен только режим AUTO.
- Если "ЗАТВОР" установлен на опцию, отличную от "ВЫКЛ", то настройка функции электронного повышения чувствительности не может выполняться и отображается "---".
- При повышении "SENS UP" изображение на экране становится грубее и бледнее или более испорченным. Однако это является нормальным явлением.

### **6. Установка баланса белого [БAЛAHC БEЛ]**

Значения баланса белого выбираются из следующих.

**ATW1** (по умолчанию)**:** Включает режим слежения по цветовой температуре.

- Камера постоянно измеряет цветовую температуру источника света и автоматически регулирует баланс белого. Диапазон регулировки цветовой температуры лежит в пределах примерно от 2 700 К до 6 000 К.
- **ATW2:** Включает режим слежения по цветовой температуре под натриевой лампой. Камера автоматически обеспечивает оптимальный баланс белого под натриевой лампой. Диапазон регулировки цветовой температуры лежит в пределах примерно от 2 000 К до 6 000 К.
- **AWC:** Включает режим автоматического контроля баланса белого. Данный режим подходит для места со стабильным источником света. Диапазон регулировки цветовой температуры лежит в пределах примерно от 2 000 К до 10 000 К. Когда выбрано "AWC", то баланс белого нуждается в регулировке.

#### **Примечание:**

• В случае наличия любого из следующих условий точное воспроизведение цвета может быть невозможным.

- Объект фотосъемки в целом имеет сильный цвет.
- Фотосъемка производится под светлым голубым небом или во время сумерек.
- Объект съемки недостаточно освещается источником света.

Когда выбрано "AWC", выполняют следующие шаги для регулировки баланса белого.

Экран "УCTAHOBKA KAMEPЫ"

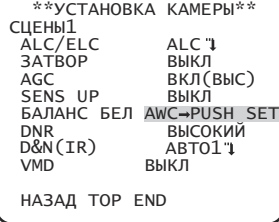

#### Шаг $1$

Устанавливают "БАЛАНС БЕЛ" на "АWС" и нажимают кнопку [ВЛЕВО] для переключения на "AWC → PUSH SET".

#### $\mu$ ar 2

Нажимают кнопку [SET] и регулируют баланс белого. "AWC → PUSH SET" выделяется обратным цветом во время регулировки. Когда выделявшаяся обратным цветом часть переходит в нормальное состояние, это означает, что регулировка баланса белого завершена.

#### $III$ аг 3

Нажимают кнопку [ВПРАВО] для выбора "AWC". О порядке тонкой регулировки баланса белого см. данную страницу.

#### Примечание:

• Диапазон регулировки цветовой температуры лежит в пределах примерно от 2 000 К до 10 000 К. Если подходящее значение находится за эти пределы или объект фотосъемки освещается источником света со слишком низкой освещенностью, оптимальный баланс белого может быть не обеспечена. В таком случае "AWC→PUSH SET" остается выделяющейся обратным цветом.

#### Ручная тонкая регулировка баланса белого

Тонкая регулировка баланса белого производится вручную после автоматической регулировки в режиме автоматического слежения по цветовой температуре (ATW1, ATW2) или режиме автоматического контроля баланса белого (AWC). Проделывают операции в следующем порядке.

Экран "УСТАНОВКА КАМЕРЫ" Экран точной настройки Экран настройки участка \*\* УСТАНОВКА КАМЕРЫ\*\* \*\* ATW1 \*\* (1) \*\*ATW1 AREA\*\* $(1)$ **СЦЕНЫ**1 ALC/ELC<br>3ATBOP  $AI C T$ **КРАСНЫЙ**  $\alpha$  ,  $\alpha$  ,  $\gamma$  ,  $\alpha$  ,  $\alpha$  $\Omega$ ПОЛОЖЕНИЕ → PUSH SET **ВЫКЛ**  $^{+}$ AGC ВКЛ (ВЫС) SENS UP СИНИЙ  $\boldsymbol{0}$ **ВЫКЛ**  $\cdots$  T  $\cdots$ БАЛАНС БЕЛ  $4TW1T$ **DNR ВЫСОКИЙ** D&N(IR) 30НЫ"1 ABTO1 1 **VMD ВЫКЛ OBPOC** НАЗАД ТОР END НАЗАД TOP END НАЗАД TOP END

#### $\mathbf{u}$ ar 1

Устанавливают "БАЛАНС БЕЛ" на "ATW1", "ATW2" или "AWC" и нажимают кнопку [SET].

→ Появляется экран для тонкой регулировки.

#### $\mathbf{u}$ ar 2

Перемещают курсор на "КРАСНЫЙ" и "СИНИЙ" и используют кнопки [ВЛЕВО] или [ВПРАВО] для тонкой регулировки уровня каждого. "КРАСНЫЙ" соответствует красному цвету, а "СИНИЙ" соответствует синему цвету. Когда индикатор уровня перемещается в сторону "+", цвет становится темнее, а в направлении "-" - светлее.

#### $_{\text{I\!I}}$ аг 3

Перемещают курсор на "ЗОНЫ" и нажимают кнопку [SET] для входа в экран настройки "ЗОНЫ". Участок для определения белой области баланса белого может быть задан на экране настройки участка. Участок для определения белой области баланса белого отображается по умолчанию на весь экран.

#### $\mathbf{u}$ аг 4

Перемещают курсор на "ПОЛОЖЕНИЕ" и нажимают кнопку [SET].

#### $III<sub>ar</sub> 5$

Используют кнопки [BBEPX], [BHИЗ], [BПРАВО] и [BЛЕВО] для перемещения верхней левой части задаваемого участка и нажимают кнопку [SET].

#### $III<sub>ar</sub> 6$

Используют кнопки [ВВЕРХ], [ВНИЗ], [ВПРАВО] и [ВЛЕВО] для перемещения нижней правой части задаваемого участка и нажимают кнопку [SET]

### 7. Настройка функции цифрового шумоподавления [DNR]

Функция цифрового шумоподавления применяется для автоматического уменьшения шума в условиях низкой освещенности. Уровень шумоподавления выбирается из следующих:

НИЗКИЙ: Низкий уровень эффекта шумоподавления (незначительное остаточное изображение)

ВЫСОКИЙ (по умолчанию): Высокий уровень эффекта шумоподавления (значительное остаточное изображение)

## 8. Установка черно-белого режима [D&N (IR) ] CFREQ CFREQ  $[D&N(ELE)]$   $C^{F600}$   $C^{F614}$

Уставки, связанные с черно-белым режимом, могут быть конфигурированы. Проделывают операции в следующем порядке.

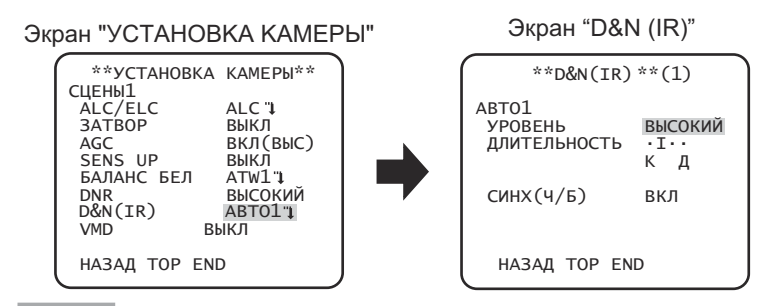

Шаг $1$ 

Перемещают курсор на "D&N (IR)" и выбирают режим из следующих вариантов.

**48701** (по умолчанию): Автоматическое переключение между цветным и черно-белым изображением в CF634 зависимости от освещения.

АВТО2: Применяет источник ближнего инфракрасного света в ночное время.

ВКЛ: Отображает черно-белые изображения.

ВЫКЛ: Отображает цветные изображения.

Сево АВТО: Аналогично основной функции АВТО1, но без изменения ИК-фильтра.

CF614 Переключение на черно-белое изображение, если освещение вокруг камеры ниже, чем приблизительно 0,1 lx. ВЫКЛ (по умолчанию): Отображает цветные изображения.

#### Примечание:

- CPE20 CPE0D ECЛИ НАСТРОЙКОЙ ДЛЯ "ТРЕВОГА ВХОД" ЯВЛЯЕТСЯ "Ч/Б" (IST Стр. 20), то "День & Ночь (IR)" или "День & Ночь (Электрический)" отобразится как "Терминал" и не может быть изменено.
- Свер Ства Если выбрано "АВТО1" или "АВТО2", то рекомендуется установить "АСС" на "ВКЛ".
- СЕБЕДО СЕБЕД ЕСЛИ Объект фотосъемки постоянно движется или весь экран занят изображением единого цвета, определение яркости может не осуществляться нормально, т.к. яркость определяется информацией от датчика изображения на ПЗС. Когда выбрано "АВТО2", то длина волн лучей источника света должна быть равна 800 нм или более.
- Снаро Стар Невозможно установить уровень яркости (освещения) для переключения цветных изображений и чернобелых изображений.
- Для получения цветных изображений необходим достаточный уровень освещенности (порядка 30 лк и более).

#### $_{\text{I\!I}}$ аг 2 CP620 CF634

Нажимают кнопку [SET].

 $\rightarrow$  Появляется экран "D&N (IR)".

#### $III<sub>ar</sub> 3$ CP620 CF634

Переместив курсор на "УРОВЕНЬ", выбирают уровень яркости, в котором происходит переключение между цветным и черно-белым режимами, из следующих значений:

НИЗКИИ: Переключение с цветных на черно-белые изображения, если освещение вокруг камеры ниже, чем 0,1 lx. ВЫСОКИЙ (по умолчанию): Переключение с цветных на черно-белые изображения, если освещение вокруг камеры ниже, чем 0,2 lx.

#### **Примечание:**

- Переключаемый уровень освещенности варьируется в зависимости от объектов, источников света и объективов.
- Переключаемый уровень освещенности изменяется в зависимости от уставки AGC. (© Cтр. 13)
- Вышеуказанные значения переключаемого уровня освещенности являются ориентировочными. Переключаемый уровень освещенности должен быть определен на основе реальных условий монтажа прибора.
- В зависимости от настроек и условий освещения может наблюдаться попеременное переключение между цветным и черно-белым изображением.

#### **Шаг 4** CP620 CF634

Переместив курсор на "ДЛИTEЛЬHOCTЬ", выбирают время переключения между цветным и черно-белым режимами из следующих значений.

2 секунд - 10 секунд (по умолчанию) - 30 секунд - 60 секунд

 $(K)$  (Д)

#### **Шаг 5** CP620 CF634

Переместив курсор к "CИHX(Ч/Б)", определяют, выдавать ли импульсные сигналы цветовой синхронизации в черно-белом режиме или нет.

**ВКЛ** (по умолчанию)**:** Выдается импульсный сигнал в черно-белом режиме. **ВЫКЛ:** Не выдается импульсный сигнал.

#### **Примечание:**

 • Изображения могут не отображаться нормально без импульсных сигналов цветовой синхронизации, когда изображения с камеры представляются в черно-белом режиме, в зависимости от модели монитора или видеомагнитофона. В этом случае устанавливают вывод импульсного сигнала на "ВКЛ".

### **9. Настройки VMD [VMD]**

Функция VMD позволяет камере детектировать движение и смену сцены камеры. Извещение о детектировании движения или смены сцены камерой может осуществляться за счет выдачи сигнала тревоги.

#### **Важно:**

- Нижеуказанные обстоятельства могут привести к ошибке детектирования или ложному детектированию. Камеру используют после настройки области детектирования и чувствительности.
	- Недостаточная разность уровней яркости между фоном и движущимся объектом фотосъемки или значительное изменение яркости
	- Грязь или капли воды на объективе
	- Недостаточный уровень яркости, например, при съемке в темное время суток
	- Объект движется прямо в сторону камеры
	- Объект движется слишком быстро или слишком медленно
	- Объект слишком мал или слишком велик
	- Имеется слишком много движущихся объектов
	- Свет, отраженный от окна или поверхности дороги
	- Камера трясется
	- Попадание внешнего света, такого как солнечная радиация или свет от фар автомобилей
	- Мерцание света люминесцентной лампы
- Детектирование смены сцены не может осуществляться в следующих случаях:
	- Объектив частично накрыт каким-либо предметом, либо накрыт прозрачным предметом
- Объекты фотосъемки до и после изменения направления камеры похожи друг на друга.
- Ложное детектирование может возникать в течение около 1 минуты после подключения к сети питания, после окончания настроек по меню SETUP или после изменения угла поля зрения камеры.
- Детектирование движения является функцией детектирования в рамках экрана для электронного масштабирования 1x.

#### Экран "УCTAHOBKA KAMEPЫ" ДETEКT ДBИЖ ATW1 1<br>ВЫСОКИЙ<br>АВТО1 1 \*\*УCTAHOBKA KAMEPЫ\*\* CЦEHЫ1 ALC/ELC ALC I<br>3ATBOP BUKJI ЗАТВОР ВКЛ (ВЫС)<br>ВЫКЛ SATBOT<br>AGC<br>SENS UP БAЛAHC БEЛ ATW1 DNR ВЫСОКИЙ VMD HAЗAД TOP END D&N(IR)

#### Экран "ДETEКT ДBИЖ"

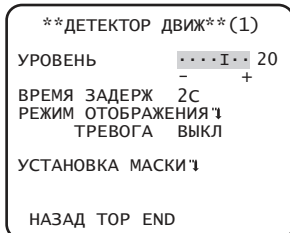

### **Настройка детектирования движения**

Перемещают курсор на "VMD", используют кнопку [ВЛЕВО] иил [ВПРАВО] для выбора "ДЕТЕКТ ДВИЖ".

#### **Шаг 1**

Перемещают курсор на "ДETEКT ДBИЖ" и нажимают кнопку [SET].  $\rightarrow$  Появляется экран "ДЕТЕКТ ДВИЖ".

#### **Шаг 2**

Перемещают курсор на "УСТАНОВКА МАСКИ" и нажимают кнопку [SET] .

→ Отображается экран настройки маски.

#### Экран "ДETEКT ДBИЖ" Экран для маскирования

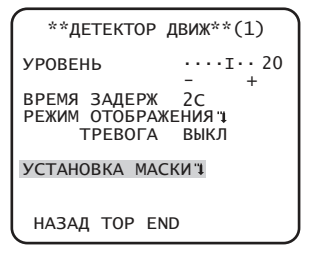

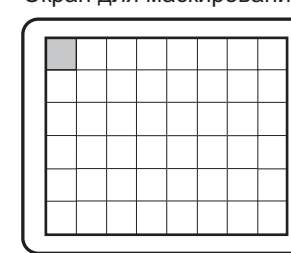

При обнаружении движущегося объекта в маскированной области не будет выдаваться сигнал тревоги. Маскированная область устанавливается таким же образом, как и при установке маскированного участка в разделе "Выбор способа регулировки количества света". (☞ <sup>C</sup>тр. 12)

#### **Шаг 3**

По окончании маскирования нажимают и удерживают кнопку [SET] более 2 секунд.

 $\rightarrow$  Возврат к предыдущему меню.

#### **Шаг 4**

Перемещают курсор на "ТРЕВОГА" и используют кнопки [ВЛЕВО] и [ВПРАВО] для выбора "ВКЛ" или "ВЫКЛ".

**ВКЛ:** Выдача сигнала тревоги при нахождении в режиме отображения. В режиме детектирования движения действия могут подтверждаться при обнаружении движущегося объекта.

**ВЫКЛ** (по умолчанию)**:** Отсутствие выдачи сигнала тревоги при нахождении в режиме отображения.

#### **Шаг 5**

Перемещают курсор на "РЕЖИМ ОТОБРАЖЕНИЯ" и нажимают кнопку [SET].

 $\rightarrow$  Появляется экран режима отображения.

При обнаружении движущегося объекта в заданной области область будет выделена обратным цветом. Для возврата нажимают и удерживают кнопку [SET] более 2 секунд.

#### Экран "ДЕТЕКТ ДВИЖ"

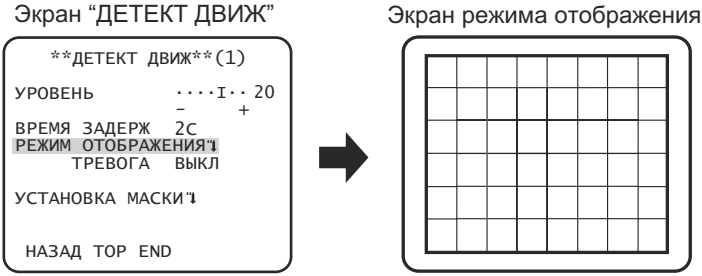

#### $\mathbf{u}$ ar 6

Перемещают курсор на "УРОВЕНЬ" и используют кнопку [ВПРАВО] или [ВЛЕВО] для регулировки уровня. Повторяют шаги 5 и 6 для регулировки оптимального уровня.

#### $\mathbf{u}$ ar 7

Перемещают курсор на "ВРЕМЯ ЗАДЕРЖ" и выбирают время задержки из следующих вариантов. (единица: секунды) 2С (по умолчанию)/5С /10С /30С

Сигнал тревоги будет выдаваться сразу после обнаружения продолжительно движущегося объекта в течение указанного промежутка времени.

#### Настройка детектирования смены сцены

Данная функция детектирует изменение состояния объекта, происходящее при накрывании камеры тканью, крышкой и пр., либо же при резком изменении направления камеры.

Проделывают операции в следующем порядке.

#### Экран "УСТАНОВКА КАМЕРЫ"

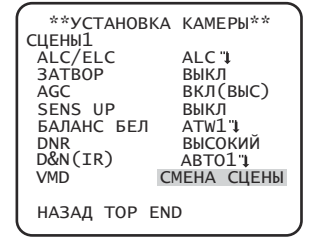

#### $_{\text{I}}$  Шаг 1

Перемещают курсор на "VMD" и используют кнопку [ВПРАВО] или [ВЛЕВО] для выбора "СМЕНА СЦЕНЫ".

#### Примечание:

• Функция Смены Сцены активируется после выхода из меню.

Выполняет настройку уставок, связанных с системой камеры, таких как синхронизация, вход/выход тревоги и зона прайвеси. Нижеуказанные уставки могут быть конфигурированы на экране "УСТАНОВКА СИСТЕМА", вызываемом с главного экрана. О порядке вывода данного экрана см. стр. 5.

Экран "УСТАНОВКА СИСТЕМА"

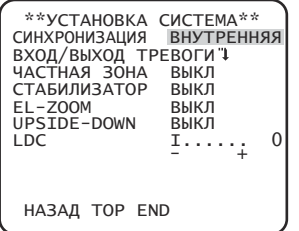

### 10. Метод синхронизации [СИНХРОНИЗАЦИЯ]

Может использоваться только внутренняя синхронизация (INT). Синхронизация по объединенному полевому ведущему синхроимпульсу (VD2) не может использоваться.

## 11. Настройка входа/выхода сигналов тревоги [ВХОД/ВЫХОД ТРЕВОГИ]

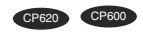

Конфигурируют уставки, связанные со входом/выходом сигналов тревоги, в следующем порядке.

### Конфигурирование уставок входа сигнала тревоги

Выбирают операцию со входом сигнала тревоги. Проделывают операции в следующем порядке.

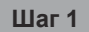

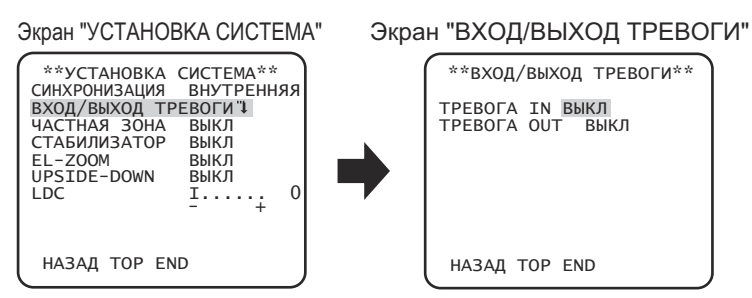

Перемещают курсор на "ВХОД/ВЫХОД ТРЕВОГИ" и нажимают кнопку [SET]. → Появляется экран "ВХОД/ВЫХОД ТРЕВОГИ".

#### $\mu$ ar 2

Переместив курсор к "ТРЕВОГА IN", выбирают операцию со входом сигнала тревоги из следующих.

ВЫКЛ (по умолчанию): Тревога по входу не принимается.

ТРЕВОГА: Включает действие по тревоге, когда тревога по входу активна более чем на 100 мсек.

ДЕТЕКТОР ДВИЖ: Включает функцию VMD, когда тревога по входу активна. Необходимо предварительно настроить действия, производимые в пункте "VMD".

ЧЁРНО-БЕЛЫЙ: Автоматически включает черно-белый режим, когда тревога по входу активна.

СЦЕНЫ2: Управляет камерой с уставками "СЦЕНЫ2", когда тревога по входу активна.

Когда тревога по входу не принимается, то камера будет работать с уставками "СЦЕНЫ1".

#### Примечание:

орнкция "ДЕТЕКТОР ДВИЖ" эффективна только при установке "VMD" на "ДЕТЕКТ ДВИЖ" или "СМЕНА СЦЕНЫ".

#### **Конфигурирование уставок, связанных с выходом сигнала тревоги**

Выбирают операцию с выходом сигнала тревоги. Проделывают операции в следующем порядке.

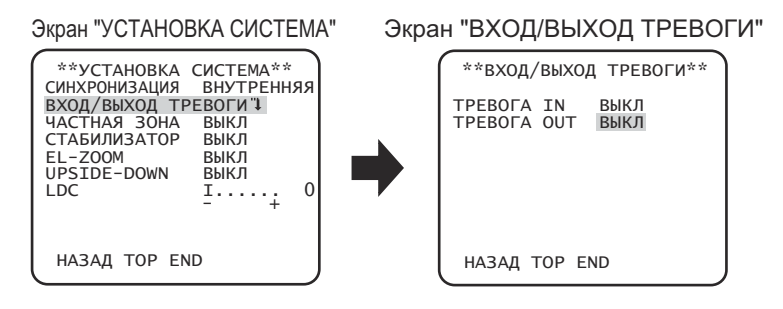

#### **Шаг 1**

Перемещают курсор на "BXOД/BЫXOД TPEBOГИ" и нажимают кнопку [SET].  $\rightarrow$  Появляется экран "ВХОД/ВЫХОД ТРЕВОГИ".

#### **Шаг 2**

Переместив курсор к "ТРЕВОГА OUT", выбирают операцию с выходом сигнала тревоги из следующих.

**BЫKЛ** (по умолчанию)**:** Не выдает сигнал тревоги.

**ТРЕВОГА:** Выдача сигнала тревоги осуществляется при детектировании VMD. Выдача сигнала тревоги осуществляется также и при получении сигнала тревоги во время операции по настройке "ТРЕВОГА" на "ТРЕВОГА IN ".

**ЧЁРНО-БЕЛЫЙ:** Включает выход сигнала тревоги, когда изображение отображается в черно-белом режиме.

### **12. Установка зоны прайвеси [УACTHAЯ ЗOHA]**

Если в зоне съемки (на экране) находятся какие-то объекты, которые не хочется показывать, их (зоны прайвеси) можно скрывать. Можно установить до 8 участков как зоны прайвеси.

**ВКЛ(1):** Делает зону сырой.

**ВКЛ(2):** Делает зону мозаичной.

**ВЫКЛ** (по умолчанию)**:** Показывает зону в нормальном виде.

Проделывают операции в следующем порядке.

#### **Примечание:**

• Функция установки зон прайвеси отключается при инициализации прибора, т.е. сразу по включении питания.

#### Экран "УCTAHOBKA CИCTEMA" Экран "HOMEP ЗOHЫ"

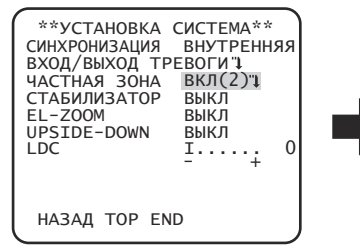

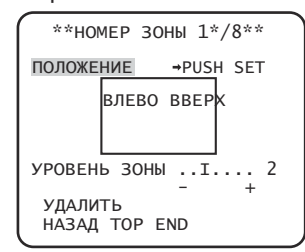

#### **Шаг 1**

Перемещают курсор на "ЧАСТНАЯ ЗОНА", выбирают "ВКЛ (1)" или "ВКЛ (2)" и нажимают кнопку [SET].  $\rightarrow$  Появляется экран "HOMEP 3OHЫ".

#### **Шаг 2**

Перемещают курсор на число справа от названия и выбирают номер зоны с помощью кнопок [ВПРАВО] или [ВЛЕВО].

#### **Шаг 3**

Перемещают курсор на "ПОЛОЖЕНИЕ" и нажимают кнопку [SET].

#### **Шаг 4**

Используют кнопки [ВВЕРХ], [ВНИЗ], [ВПРАВО] и [ВЛЕВО] для задания левой верхней части задаваемого участка и нажимают кнопку [SET].

#### **Шаг 5**

Используют кнопки [ВВЕРХ], [ВНИЗ], [ВПРАВО] и [ВЛЕВО] для задания нижней правой части задаваемого участка и нажимают кнопку [SET].  $→$  После номера представляется звездочка "\*" и настроенная зона сохраняется.

#### **Шаг 6**

Если для "ЧАСТНАЯ ЗОНА" установлено "ВКЛ (2)", то может регулироваться уровень мозаики. Уровень мозаики можно установить через "УРОВЕНЬ ЗОНЫ". (Диапазон: от 1 до 4)

#### **Примечание:**

- Чтобы удалить зону, выбирают номер зоны и нажимают кнопку [SET] после перемещения курсора на "УДАЛИТЬ".
- Для изменения уставок зоны выбирают номер зоны, а затем повторяют операции начиная от шага 3.

### **13. Установка стабилизатора изображения [CTAБИЛИЗATOP]**

Определяют, применять ли стабилизатор изображения или нет.

Данная функция полезна в случае, если камера установлена в месте с небольшой вибрацией.

**ВКЛ:** Включает стабилизатор изображения.

**ВЫКЛ** (по умолчанию)**:** Отключает стабилизатор изображения.

#### **Важно:**

- Когда выбрано "BKЛ" для стабилизатора изображения, то угловое поле зрения становится уже и разрешение изображения ухудшается. Когда выбрано "BKЛ" для стабилизатора изображения, то следует проверить угловое поле зрения и разрешение изображения при монтаже камеры.
- Функция стабилизатора изображения может не работать при наличии следующих условий:
	- Темный объект
	- Объекты с низкой контрастностью (белая стена и т.п.)
	- Объект, вибрирующий с чрезмерной скоростью
	- Изображение колеблется с большой амплитудой

### **14. Электронное масштабирование [EL-ZOOM]**

Определяется, использовать или нет электронное масштабирование.

**ВКЛ:** Применяется электронное масштабирование.

**ВЫКЛ** (по умолчанию)**:** Не применяется электронное масштабирование.

Когда выбрано "ВКЛ", то могут быть конфигурированы уставки коэффициента масштабирования и панорамирования/наклона. Проделывают операции в следующем порядке.

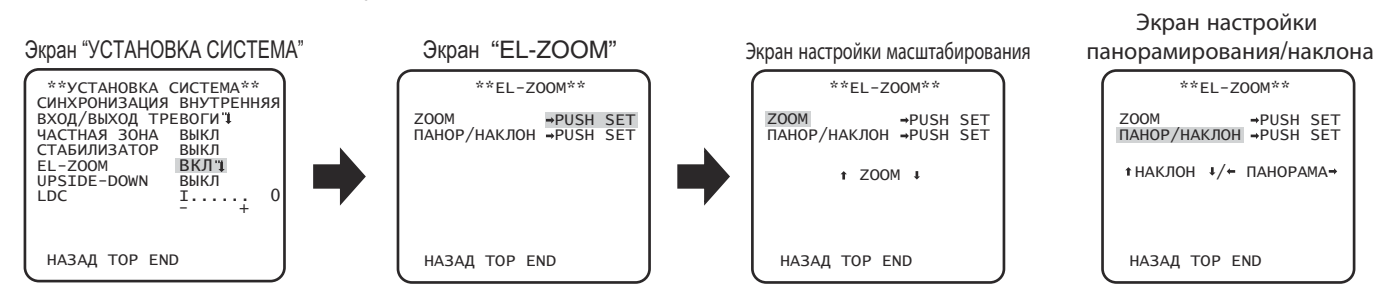

#### **Шаг 1**

Перемещают курсор на "EL-ZOOM" и выбирают "ВКЛ" и нажимают кнопку [SET].  $\rightarrow$  Представляется экран "EL-ZOOM".

#### **Шаг 2**

Перемещают курсор на "→ PUSH SET" для "ZOOM" и нажимают кнопку [SET].

 $\rightarrow$  Появляется экран настройки масштабирования.

#### **Шаг 3**

Регулируют угловое поле обзора путем изменения фактора электронного масштабирования (до 2x) с помощью кнопок [ВВЕРХ] или [ВНИЗ] и нажимают кнопку [SET].

#### **Примечание:**

• При увеличении коэффициента масштабирования разрешение уменьшается.

#### **Шаг 4**

Перемещают курсор на "→ PUSH SET" для "ПАНОР/НАКЛОН" и нажимают кнопку [SET].

→ Появляется экран настройки панорамирования/наклона.

#### **Шаг 5**

Используют кнопки [ВВЕРХ], [ВНИЗ], [ВПРАВО] и [ВЛЕВО] для определения положения задаваемого участка и нажимают кнопку [SET].

Положение изображения может быть изменено в диапазоне коэффициента масштабирования, настраиваемого на экране настройки масштабирования.

### **15. Переворачивание вверх дном [UPSIDE-DOWN]**

**ВКЛ:** Переворачивание видеоизображения доступно.

**ВЫКЛ** (по умолчанию)**:** Переворачивание видеоизображения недоступно.

### **16. Коррекция искажения объектива [LDC]**

Изображение может быть искаженным в зависимости от используемого объектива и фактора масштабирования. Регулировкой установки коррекции искажения объектива искаженное изображение может преобразовываться так, чтобы оно подходило для прямоугольного монитора и достигало результатов, желаемых пользователем.

#### **Примечание:**

• В зависимости от используемого объектива полная коррекция может не достигаться.

Выбирают способ регулировки заднего фокуса и производят тонкую регулировку. Нижеуказанные уставки могут быть конфигурированы на экране "ЗAДHИЙ-ФOKУC", вызываемом с главного экрана. О порядке вывода данного экрана см. стр. 5. Регулировка объектива должна производиться до регулировки заднего фокуса.

#### Экран "ЗAДHИЙ-ФOKУC" CF634

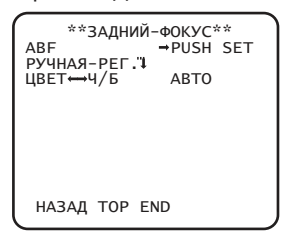

### **17. Установка автоматического заднего фокуса [ABF]**

Перемещают курсор на "→ PUSH SW" в "ABF"и нажимают кнопку [SET] . → Функция автоматической регулировки обратного фокуса позволяет автоматически обеспечить фокус на объект, находящийся в центре экрана.

### **18. Установка ручного заднего фокуса [PУЧHAЯ-PEГ.]**

Для тонкой регулировки заднего фокуса перемещают курсор на "РУЧНАЯ-РЕГ.", нажимают кнопку [SET] и используют кнопки [ВПРАВО] или [ВЛЕВО] для ручной регулировки заднего фокуса.

### **19. Настройка автоматического заднего фокуса для переключения между цветным и черно-белым режимами [ЦBET↔Ч/Б]** CF634

Переместив курсор на "ЦBET ← → Ч/Б", выбирают способ регулировки заднего фокуса из следующих:

**АВТО** (по умолчанию)**:** Автоматически регулируется задний фокус и корректируется дефокусировка, возникающая при переключении между цветным и черно-белым режимами.

**ФИKCИP.:** Фиксируется положение после автоматической регулировки фокуса после автоматической (ABF) или ручной регулировки заднего фокуса.

#### **Важно:**

- Функция автоматической регулировки заднего фокуса применяется во время монтажа и исправления фокуса при переключении между цветным и черно-белым режимами после монтажа. Эта функция не относится к функциям, действующим непрерывно, таким как функция автоматической фокусировки.
- Когда происходит расфокусировка из-за изменения объектива и среды места монтажа во времени или изменения температуры на периферии, требуется производить перерегулировку заднего фокуса.

Ниже приведена рекомендация по выбору способа регулировки заднего фокуса в зависимости от характера объекта фотосъемки.

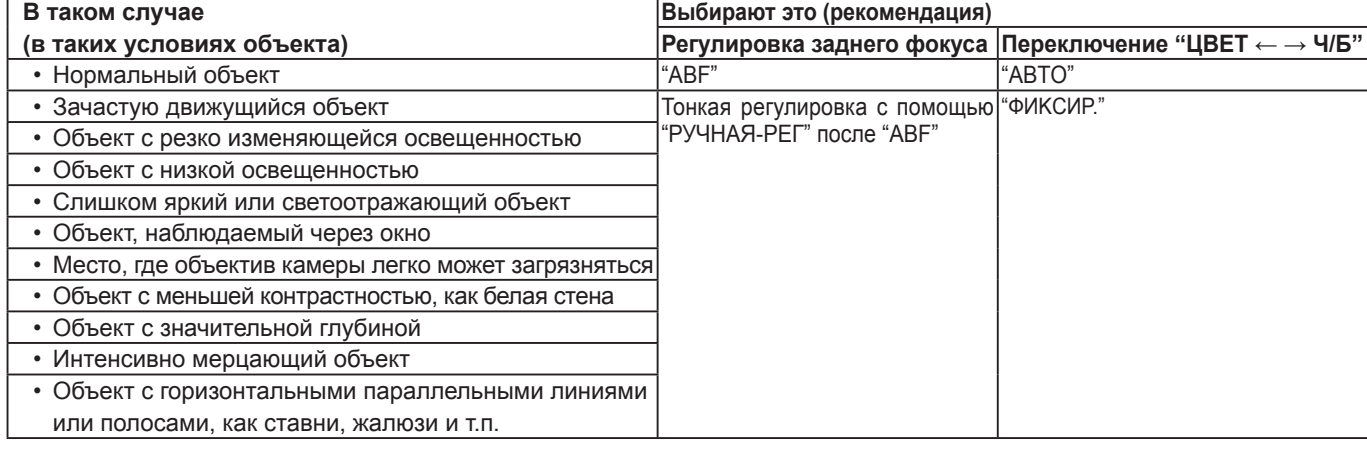

#### **Примечание:**

• Регулировку заднего фокуса можно также осуществлять через кнопки операций.

На специальном меню можно производить настройки качества изображения с камеры и, в случае применения ресивера, конфигурацию параметров по коммуникации. Нижеуказанные уставки могут быть конфигурированы на экране "CПEЦ. УCTAHOBKA", вызываемом с главного экрана.

О порядке вывода данного экрана см. стр. 5.

Экран "CПEЦ.УCTAHOBKA"

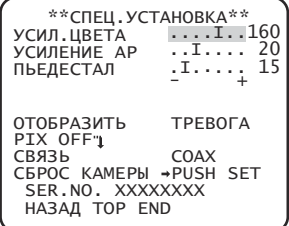

### **20. Регулировка уровня сигнала цветности [УCИЛ.ЦBETA]**

Используют кнопки [ВПРАВО] или [ВЛЕВО] для регулировки насыщенности цвета изображения с камеры. Когда индикатор уровня перемещается в сторону "+", цвет становится темнее, а в направлении "–" - светлее. При регулировке цветовой плотности необходимо руководствоваться индикатором векторной хроматичности или монитором.

### **21. Регулировка уровня апертуры [УCИЛEHИE AP]**

Используют кнопки [ВПРАВО] или [ВЛЕВО] для регулировки качества изображения. При перемещении индикатора уровня в сторону "+" изображение становится резче, а в сторону "-" - мягче. При регулировке необходимо руководствоваться цветным видеомонитором.

#### **Примечание:**

 • При съемке объекта с тонкими узорами, такого как ковер или занавес, могут появляться муаровые полосы (интерференционные полосы). В таком случае перемещают курсор в сторону "–" для уменьшения муаровых полос.

### **22. Регулировка уровня черного [ПЬEДECTAЛ]**

Используют кнопки [ВПРАВО] или [ВЛЕВО] для регулировки уровня черного камеры. При перемещении индикатора уровня перемещается в сторону ''+'' изображение становится ярче, а в направлении ''–'' - темнее. При регулировке необходимо обязательно следить за монитором формы волн сигналов или монитором.

### **23. Настройки дисплея [OTOБPAЗИTЬ]**

Переместите курсор на "OTOБPAЗИTЬ", затем используйте кнопки [ВПРАВО] или [ВЛЕВО] для изменения настроек дисплея. **ВЫКЛ:** Дисплей тревоги выключен.

**ТРЕВОГА** (по умолчанию)**:** Дисплей тревоги активирован.

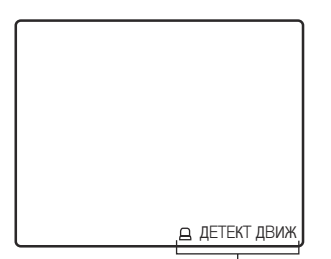

Дисплей тревоги ("ДЕТЕКТ ДВИЖ", "СМЕНА СЦЕНЫ")

### **24. Компенсация дефектных элемент изображения [PIX OFF]**

Корректируются дефектные элементы отображаемого изображения с камеры. Можно скорректировать до 16 точек. Проделывают операции в следующем порядке.

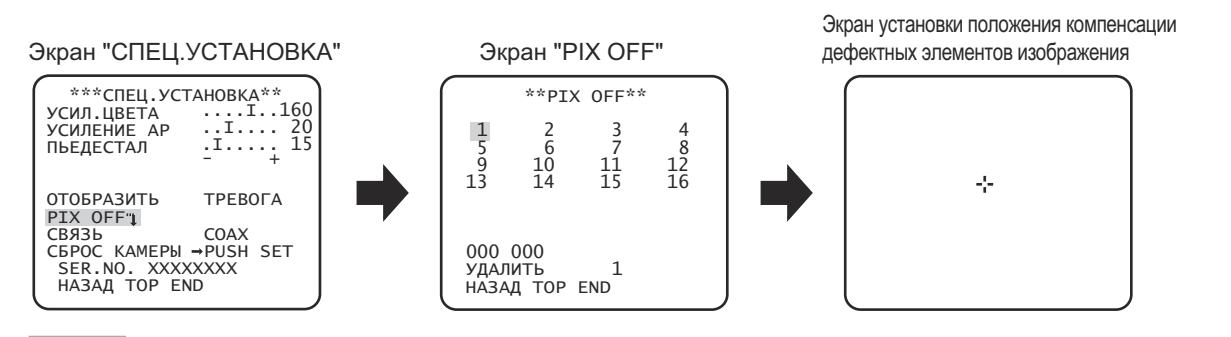

#### $\mathbf{u}$ ar 1

Перемещают курсор на "PIX OFF" и нажимают кнопку [SET].

 $\rightarrow$  Появляется экран "PIX OFF".

### $\mu$ ar 2

Выбирают номер (от 1 до 16), с которым регистрируется точка компенсации дефектных элементов изображения, и нажимают кнопку [SET].

 $\rightarrow$  Появляется экран установки положения компенсации дефектных элементов изображения.

#### $\mathbf{u}$ ar 3

Используют кнопки [ВВЕРХ], [ВНИЗ], [ВПРАВО] и [ВЛЕВО] для перемещения курсора-перекрестия в центр компенсируемого элемента, и нажимают кнопку [SET].

 $\rightarrow$  Дефектный элемент корректируется и точка компенсации регистрируется. Снова появляется экран "PIX OFF". При завершении регистрации справа к номеру добавляется "\*". Координаты выражаются цифрами.

#### Примечание:

• Для удаления зарегистрированной точки компенсации дефектного элемента перемещают курсор к "1" справа от "УДАЛИТЬ", используют кнопки [ВПРАВО] и [ВЛЕВО] для выбора номера, с которым зарегистрирована нужная точки компенсации дефектного элемента, и нажимают кнопку [SET]. Зарегистрированная точка компенсации дефектного элемента очищается, и звездочка "\*" с правой стороны номера исчезает.

### 25. Настройка связи [СВЯЗЬ] CP820 CF634

Когда настоящий прибор применяется в интеграции с системой, снабженной ресивером, следует производить конфигурацию параметров по коммуникации.

**COAX (RCV):** При использовании ресивера (например, WV-RC150).

СОАХ (по умолчанию): Если ресивер не используется.

### 26. Сброс в состояние по умолчанию [СБРОС КАМЕРЫ ]

Сбрасывают заданные уставки по меню установки в уставки по умолчанию.

Переместите курсор на "→PUSH SET" пункта "СБРОС КАМЕРЫ" и удерживайте кнопку [SET] более 2 секунд для перехода на следующий экран.

Для возврата в предыдущий экран без сброса перемещают курсор на "NO" и нажимают кнопку [SET]. Чтобы восстановить настройки по умолчанию, перемещают курсор на "ДА" и нажимают кнопку [SET].

#### Примечание:

- Данные по зарегистрированным точкам компенсации дефектного элемента не очищаются.
- Для выбора, сбрасывать ли камеру, выбирают "ДА" или "NO" с помощью кнопки [SET]. Для настройки с помощью контроллера обращаются к инструкции контроллера.

### 27. Просмотр серийного номера [SER.NO.]

Отображают серийный номер этого прибора.

# Выбор языка интерфейса [LANGUAGE SETUP]

Язык для меню установки выбирается из следующих: Выбор языка может производиться на экране "LANGUAGE SETUP", вызываемом с главного экрана.

О порядке вывода данного экрана см. стр. 5.

#### Экран "LANGUAGE SETUP"

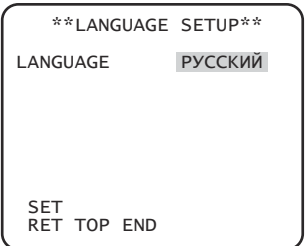

Перемещают курсор на "LANGUAGE" и используют кнопки [ВПРАВО] или [ВЛЕВО] для выбора нужного языка, затем перемещают курсор на "SET" и нажимают кнопку [SET].

Выбирают требуемый язык из следующих.

#### JAPANESE/ENGLISH (по умолчанию)/FRANÇAIS/ESPAÑOL/DEUTSCH/ITALIANO/РУССКИЙ/中文

Примечание:

• При изменении языка заданное имя камеры стирается.

# **Упрощенный способ задания настроек**

Применение системного контроллера, снабженного кнопкой "Функция камеры", позволяет пользователям производить определенные настройки упрощенным способом с помощью цифровой клавиатуры и кнопки "Функция камеры". Ниже перечислены операции, могущие выполняться упрощенным способом.

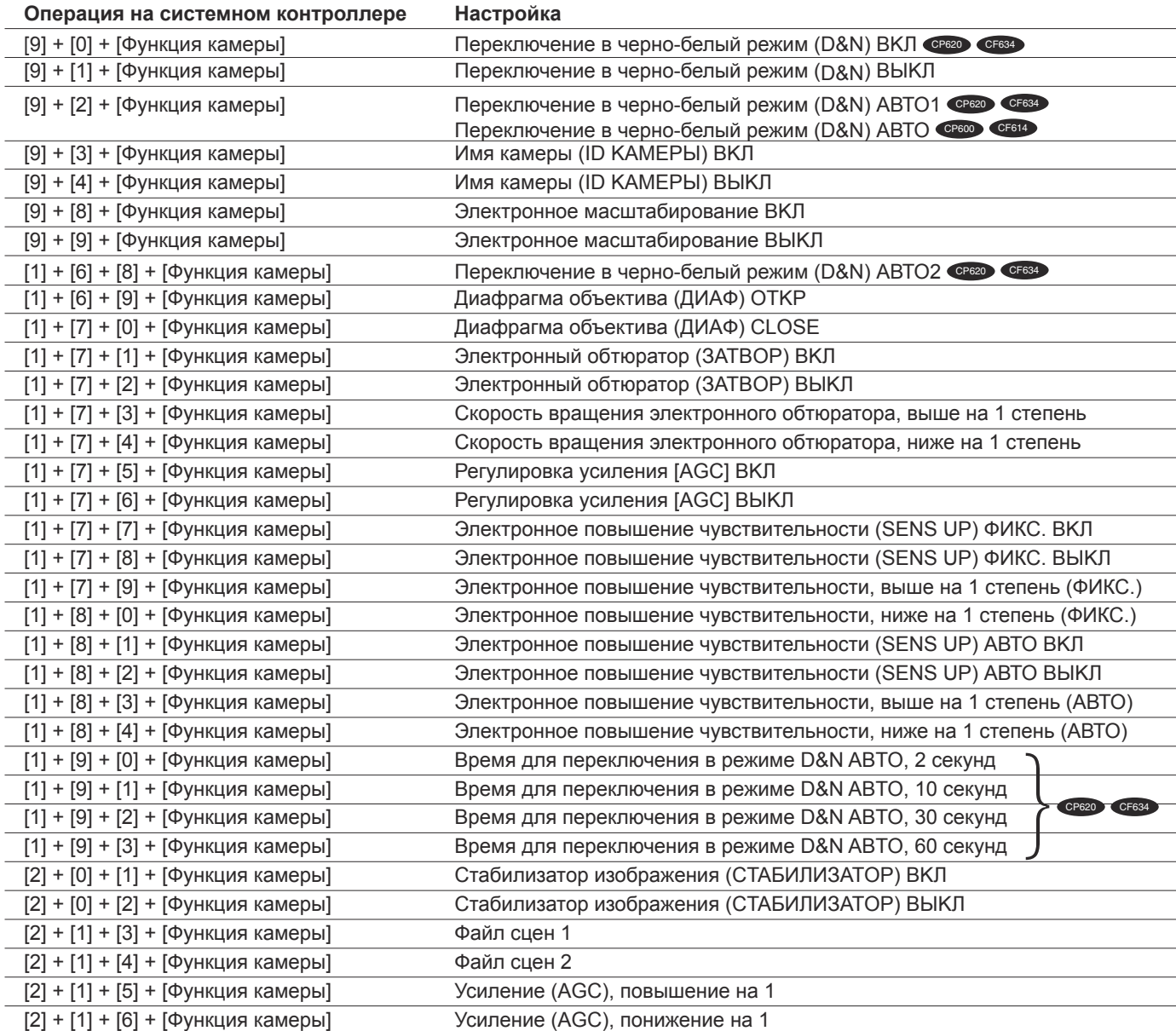

### Panasonic Corporation

http://panasonic.net

Importer's name and address to follow EU rules:

Panasonic Testing Centre Panasonic Marketing Europe GmbH Winsbergring 15, 22525 Hamburg F.R.Germany